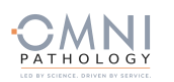

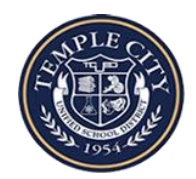

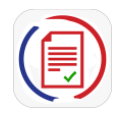

## **歡迎訪問天普學區COVID-19 測試程序**

由**OMNI Pathology** 和**PRIVIT Pass**提供

請洽詢 PRIVIT 服務專線 1-844-234-4357 或訪問 [Support Desk](https://support.privit.com/) 獲取幫助。

## 請注意**: 這些說明僅適用於18歲以下的參與者, 需要由家長/監護人來註冊帳戶**

## 我們建議您使用安裝有移動瀏覽器的電腦/筆記本電腦或移動設備。

第一步**:** 請點擊此鏈接 <https://tcusd.e-ppe.com/>或在瀏覽器中輸入此鏈接 (請不要輸入 www.)

- 請點擊藍色的"REGISTER" 按鈕, 然後以家長/監護人的身份進行線上註冊。
- 在註冊時,請驗證您的電子郵件地址和主要聯繫電話。
- 當您完成註冊後, 點擊藍色的 Home 鍵。
- 欲了解此註冊過程的詳細信息,請觀看註冊頁面上的視頻。

**第二步**: 作為家長/監護人,您可以通過單擊屏幕左側的"ADD PARTICIPANT"將未成年參與者添加到帳戶裡並填寫所需信息。

第三步**:** 在屏幕左側您姓名下方選擇正確的參與者姓名後,開始填寫參與者的信息。 在主頁面上,點擊**"JOINED GROUPS"**旁邊 的"Update"按鍵。 就讀於小學的學生選擇老師的姓名。就讀於初中和高中的學生按照姓氏的字母順序來選擇。只需選中您學生 所在的分組旁邊的框,然後點擊藍色的"Done"按鍵。另外,也請務必完成"**PERSONAL DETAILS"**一欄中的內容。.

第四步: 在藍色的主頁上,, 選擇"COVID 19 TEST REGISTRATION and CONSENT (U18) & HIPAA AUTHORIZATION" 旁邊的按鈕, 填 好標有紅色星號的所需的內容後,點擊"SUBMIT"提交,然後點擊藍色的" SIGN"標籤。

創建家長和未成年參與者電子簽名: 完成了"**COVID 19 TEST REGISTRATION and CONSENT (U18) & HIPAA AUTHORIZATION"**的程序 後, 您將被要求"Create New Signature". 在平板設備上使用光標或手指創建電子簽名。 單擊"SAVE and Done"返回主頁。點擊頁面 下方的"SIGN"標誌。將有一個帶有您簽名的新屏幕跳出。確認後點擊"SIGN DOCUMENT"完成簽署. 點擊"DONE"返回主頁。 此時 在主頁面的下方,應顯示有Participant click here to sign. 單擊此處並讓未成年參與者/參與者重複相同的流程。 完成後,在主頁 面的下方將有一個綠色的複選標記, 標明Signed by Participant Parent/Guardian 和 Signed by Participant。

如果您是參與測試的志願者或工作人員:請確保通過單擊添加參與者時將自己添加為參與者,就像您在步驟2 中為未成年子女 所做的那樣。 您還需要在 CHOOSE YOUR SCHOOL LOCATION & JOINED GROUPS 選項卡中通過您的學生選擇您所屬的 GROUPS。 這將確保您擁有所需的表格和用於測試處理的 PRIVIT 個人資料二維碼。

上傳您的保險卡副本:掃描或將保險卡的正面和反面的照片上傳到您的電腦中. 您也可以使用智能手機/移動設備中的瀏覽器訪 問: <https://tcusd.e-ppe.com/> 。

- 登陸帳戶
- 點擊主頁上的"Upload Documents", 然後選擇上傳"Insurance Card".
- 獲取上傳文件的相關幫助, 請點[擊此處](https://support.privit.com/hc/en-us/articles/202350458-Uploading-Forms-Documents).

\*重要提示\* 在所須表格上應用電子簽名署名後,這些文件將可供測試人員和醫務人員審查。

第五步**:** 此時完成狀態欄將變為綠色並顯示為"Submission Complete"表示已完成。 如果完成狀態欄依舊顯示為橙色的 "Submission Incomplete", 將光標懸停以查看需要完成的內容。

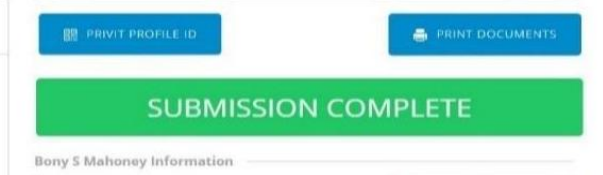

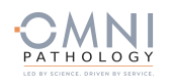

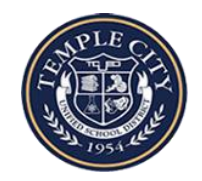

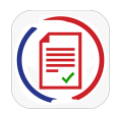

當您的測試結果出來後,您將在註冊時使用的郵箱收到一封電子郵件通知。如果測試結果以出來,當您單擊"Lab Order & Results"右側的"VIEW"按 鈕時,您將看到以紅色、綠色、黃色或藍色徽章顯示的您的測試結果。 這也將保存在管理文檔部分以供將來查看。